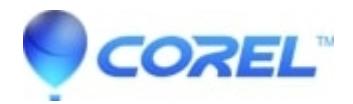

## **[Cannot save an .iso disc image of a DVD-R DL over 3.5 GB](http://kb.parallels.com/en/126640) [using Roxio Home](http://kb.parallels.com/en/126640)**

• Creator NXT

To free up the drive, follow these steps:

- 1. With the **Save Image** application still open, remove the DVD from the drive.
- 2. Click the **Burn** button.
- 3. When prompted to insert a blank disc, click **Cancel**.

To create a disc image file over 3.5 GB from your DVD-R Dual Layer Disc, use the DVD Global-Image (.gi) format instead. This is available by doing the following:

- When all your files have been added in Data Disc, choose **Browse...** under the **Destination Selection** 1. window.
- In the **Select the destination drive of folder** window, choose **DVD Global-Image (\*.gi)** from the **Save as** 2. **type:** drop-down menu .
- 3. Click **Save**.
- 4. Click the **Burn** button to save your [disc image.](http://www.roxio.com//)

NOTE: If you have Creator Classic or Disc Copier installed, you could also use either of those applications to create a disc image file.

© 1985-2024 Corel. All rights reserved.